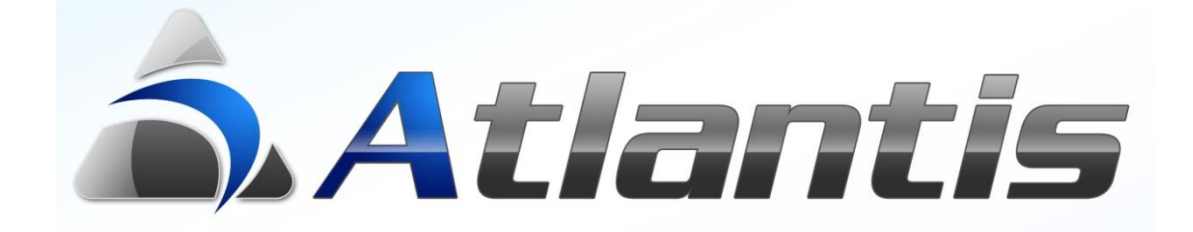

# E-shop

# Περιεχόμενα

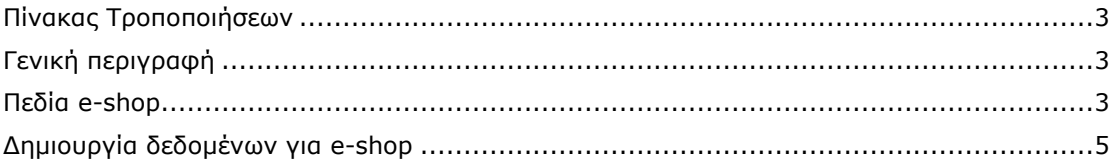

## <span id="page-2-0"></span>Πίνακας Τροποποιήσεων

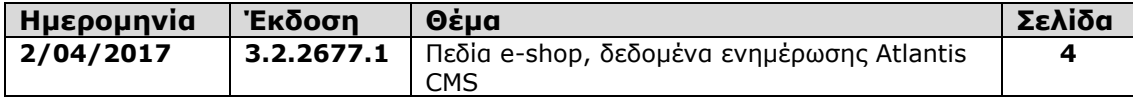

# <span id="page-2-1"></span>Γενική περιγραφή

Μέσω της ενότητας «Στοιχεία e-shop» στη διαχείριση ειδών αποθήκης, παρέχεται η δυνατότητα δημιουργίας αρχείου τύπου XML, με περιεχόμενο κατάλληλο για τη δημιουργία και τη συντήρηση ηλεκτρονικών καταστημάτων.

Στην ενότητα αυτή καταχωρείτε το περιεχόμενο του είδους το οποίο θα δημοσιευτεί στις

σελίδες ενός ηλεκτρονικού καταστήματος (eshop).

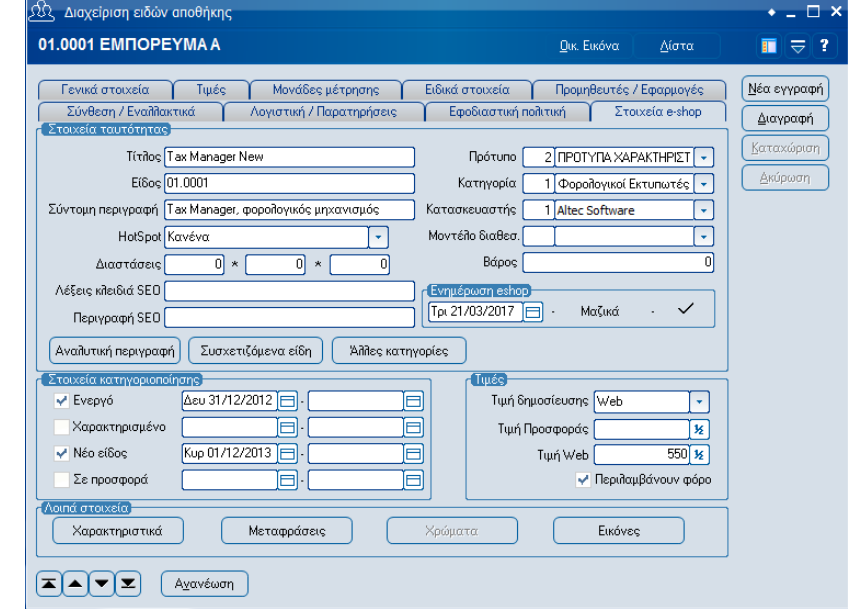

# <span id="page-2-2"></span>Πεδία e-shop

Τα στοιχεία που συμπληρώνονται για τη δημοσίευση του κάθε είδους στο e-shop είναι :

#### **Τίτλος**

Εισάγετε το τίτλο του είδους, όπως επιθυμείτε να εμφανίζεται στο e-shop.

#### **Πρότυπο**

Πεδίο επιλογής όπου επιλέγετε το πρότυπο χαρακτηριστικών το οποίο θα χρησιμοποιείται για το συγκεκριμένο είδος.

#### **Είδος**

Κωδικός είδους προς δημοσίευση στο e-shop. Ο κωδικός αυτός μπορεί να διαφέρει από τον κωδικό που χρησιμοποιεί η επιχείρηση στην εσωτερική της μηχανογράφηση.

#### **Κατηγορία**

Πεδίο επιλογής όπου επιλέγετε τη κατηγορία ειδών e-shop.

#### **Σύντομη περιγραφή**

Εισάγετε σύντομη περιγραφή του είδους, όπως επιθυμείτε να εμφανίζεται στο e-shop.

#### **Κατασκευαστής**

Πεδίο επιλογής όπου επιλέγετε το κατασκευαστή του είδους από τους διαθέσιμους κατασκευαστές στα στοιχεία e-shop.

#### **Hotspot**

Πεδίο επιλογής όπου επιλέγετε το hotspot του είδους.

#### **Μοντέλο διαθεσ.**

Πεδίο επιλογής όπου επιλέγετε το μοντέλο διαθεσιμότητας του είδους από τα διαθέσιμα μοντέλα στα στοιχεία ειδών e-shop.

#### **Διαστάσεις**

Εισάγετε τις διαστάσεις του είδους e-shop. Οι διαστάσεις αυτές μπορούν να διαφέρουν από τις διαστάσεις του ίδιου είδους στο μηχανογραφικό σύστημα της εταιρείας.

#### **Βάρος**

Εισάγετε το βάρος του είδους. Το βάρος αυτό μπορεί να διαφέρει από τη μάζα του ίδιου είδους στο μηχανογραφικό σύστημα της εταιρείας.

#### **Λέξεις κλειδιά SEO**

Εισάγετε τις λέξεις κλειδιά, οι οποίες θα χρησιμοποιηθούν κατά την αναζήτηση του είδους από το Search Engine Optimization.

#### **Περιγραφή SEO**

Εισάγετε τις λέξεις κλειδιά, οι οποίες θα χρησιμοποιηθούν κατά την αναζήτηση μέσω της περιγραφής του είδους από το Search Engine Optimization.

#### *Ενημέρωση eshop*

#### **Ημερομηνία ενημέρωσης**

Πληροφοριακό πεδίο όπου εμφανίζεται η ημερομηνία ενημέρωσης του e-shop με τα στοιχεία του είδους.

#### **Τρόπος ενημέρωσης**

Πληροφοριακό πεδίο όπου εμφανίζεται ο τρόπος ενημέρωσης του e-shop. Οι τιμές που λαμβάνει το πεδίο είναι:

- Μεμονωμένα, εφόσον η ενημέρωση του e-shop έγινε από τις «Εργασίες» της οθόνης διαχείρισης του είδους.
- Μαζικά, εφόσον η ενημέρωση του e-shop έγινε από την εργασία ενημέρωσης ιστοτόπου της ενότητας Εργασίες E-shop.

#### **Κατάσταση ενημέρωσης**

Εμφανίζεται η κατάσταση ενημέρωσης του e-shop. Οι τιμές που λαμβάνει το πεδίο είναι:

- Επιτυχής
- Ανεπιτυχής

**Σημ.** Για τις μαζικές ενημερώσεις, η επιτυχής ή ανεπιτυχής ενημέρωση ορίζεται (μέσω του web service) από το λήπτη των πληροφοριών, δηλαδή την ιστοσελίδα ή το ηλεκτρονικό κατάστημα.

#### **Αναλυτική περιγραφή**

Πεδίο εμπλουτισμένου κειμένου (rich text) όπου καταχωρείτε αναλυτική περιγραφή του είδους.

#### **Συσχετιζόμενα είδη**

Πίνακας όπου επιλέγετε τα συσχετιζόμενα είδη.

#### **Άλλες κατηγορίες**

Πίνακας όπου επιλέγετε επιπλέον κατηγορίες για το συγκεκριμένο είδος.

*Στοιχεία κατηγοριοποίησης*

#### **Ενεργό**

Πεδίο Ναι/Όχι όπου επιλέγετε κατά πόσο το είδος είναι ενεργό για το e-shop. Επίσης καθορίζεται το χρονικό διάστημα για το οποίο είναι ενεργό το συγκεκριμένο είδος.

#### **Χαρακτηρισμένο**

Πεδίο Ναι/Όχι όπου επιλέγετε κατά πόσο το είδος είναι χαρακτηρισμένο για το e-shop. Επίσης καθορίζεται το χρονικό διάστημα για το οποίο είναι χαρακτηρισμένο το συγκεκριμένο είδος.

#### **Νέο είδος**

Πεδίο Ναι/Όχι όπου επιλέγετε κατά πόσο το είδος είναι νέο για το e-shop. Επίσης καθορίζεται το χρονικό διάστημα για το οποίο είναι νέο το συγκεκριμένο είδος.

#### **Σε προσφορά**

Πεδίο Ναι/Όχι όπου επιλέγετε κατά πόσο το είδος είναι σε προσφορά στο e-shop. Επίσης καθορίζεται το χρονικό διάστημα για το οποίο είναι σε προσφορά το συγκεκριμένο είδος.

*Τιμές*

#### **Τιμή δημοσίευσης**

Πεδίο επιλογής όπου επιλέγετε το τύπο της τιμής δημοσίευσης του είδους για το e-shop.

#### **Τιμή προσφοράς**

Εισάγετε τη τιμή του είδους η οποία ισχύει κατά τη χρονική περίοδο που είναι σε προσφορά.

#### **Τιμή Web**

Εισάγετε τη τιμή Web του είδους. Ενεργοποιείται εφόσον έχει επιλεγεί «Web» στο πεδίο τιμή δημοσίευσης.

#### **Περιλαμβάνουν φόρο**

Πεδίο Ναι/Όχι όπου επιλέγετε κατά πόσο οι τιμές που εισήχθησαν στα προηγούμενα πεδία περιλαμβάνουν φόρους.

#### **Χαρακτηριστικά**

Πίνακας όπου εισάγεται τιμές για τα χαρακτηριστικά του είδους e-shop, σύμφωνα με το πρότυπο χαρακτηριστικών που επιλέχθηκε στο αντίστοιχο πεδίο.

#### **Μεταφράσεις**

Πίνακας όπου επιλέγετε τη γλώσσα (από τις διαθέσιμες της εφαρμογής) και εισάγετε τη μετάφραση της περιγραφής του είδους.

#### **Χρώματα**

Πίνακας όπου επιλέγεται τα διαθέσιμα για το e-shop χρώματα του είδους.

#### **Εικόνες**

Εισάγετε τις εικόνες του είδους. Παρέχεται η δυνατότητα εισαγωγής πολλαπλών εικόνων για το ίδιο είδος.

### <span id="page-4-0"></span>Δημιουργία δεδομένων για e-shop

Η διαδικασία δημιουργίας των δεδομένων για αποστολή στην εφαρμογή e-shop φιλοξενείται στο μενού των βοηθητικών εργασιών που βρίσκεται στην οντότητα οργάνωσης λειτουργίας.

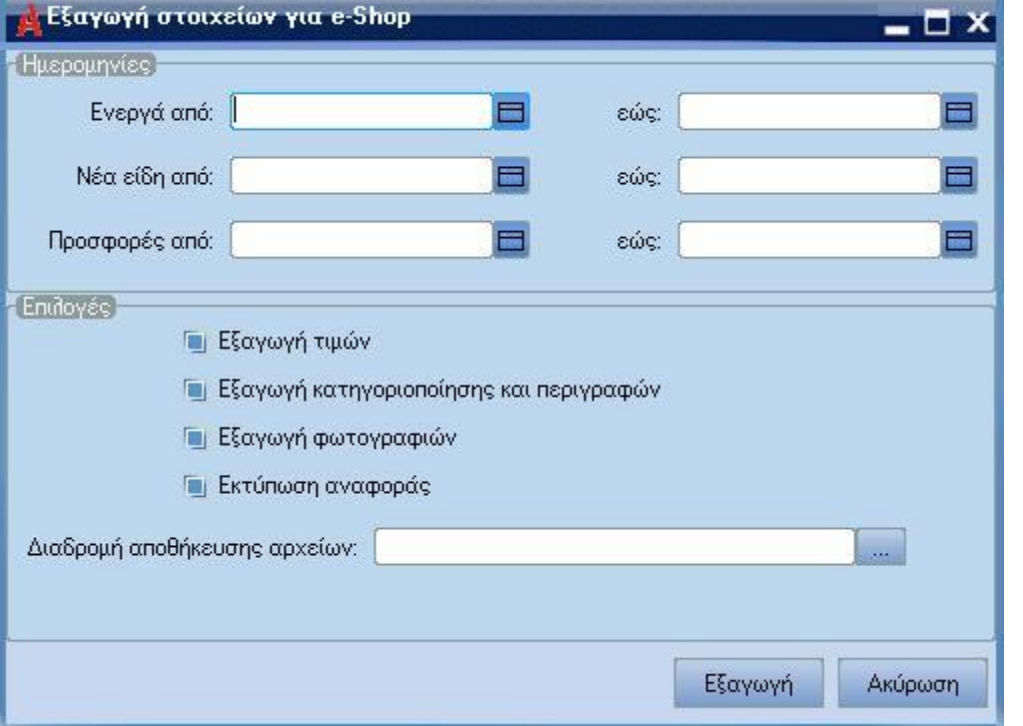

Στο σημείο αυτό ορίζονται τόσο τα χρονικά διαστήματα βάση των οποίων θα γίνει η επιλογή των ειδών προς αποστολή, όσο και τα δεδομένα που θα συμπεριληφθούν στην αποστολή (τιμές, κατηγοριοποίηση και περιγραφές, φωτογραφίες). Ενεργοποιώντας την επιλογή "Εκτύπωση αναφοράς", αφού ολοκληρωθεί η δημιουργία του αρχείου παράγεται και μία

εκτύπωση με τα προς αποστολή δεδομένα. Τα προς αποστολή αρχεία δημιουργούνται στη διαδρομή αποθήκευσης αρχείων που ορίζεται από τον χρήστη.

#### **Παραμετροποίηση**

Η παραμετροποίηση που απαιτείται είναι απλή και περιλαμβάνει :

- 1) Ενεργοποίηση του e-shop μέσω των παραμέτρων στα σταθερά στοιχεία εταιρίας
- 2) Δημιουργία των κατηγοριών για e-shop και των στοιχείων των κατασκευαστών μέσω της επιλογής "Πίνακες για e-shop" που βρίσκεται στους πίνακες αποθηκών (Οργάνωση λειτουργίας – Πίνακες – Αποθήκης – Πίνακες για eshop)

Κατά τη δημιουργία των κατηγοριών μπορεί να οριστεί και μία δομή πολλών επιπέδων, με τη χρήση του πεδίου "Συσχετίζεται με".